# **Oracle® Fusion Middleware**

Installation Guide for Oracle Team Productivity Center Server

11*g* Release 2 (11.1.2.4.0)

#### **E17075-05**

March 2013

This document provides information on:

- [Section 1, "Oracle Team Productivity Center Server System Requirements"](#page-0-0)
- [Section 2, "Installing the Oracle Team Productivity Center Server"](#page-0-1)
- [Section 3, "Installing an Oracle Team Productivity Center Connector"](#page-7-0)
- Section 4, "Installing Oracle Team Productivity Center Server on a Production [Oracle WebLogic Server"](#page-10-0)
- [Section 5, "Installing and Running CruiseControl Test Collection"](#page-12-0)
- [Section 6, "Documentation Accessibility"](#page-14-0)

## <span id="page-0-0"></span>**1 Oracle Team Productivity Center Server System Requirements**

For the most current system requirements, please refer to the *Oracle Fusion Middleware Installation Guide for Oracle JDeveloper*.

# <span id="page-0-1"></span>**2 Installing the Oracle Team Productivity Center Server**

The installation software for Oracle Team Productivity Center Server is distributed as a platform-independent JAR file. Download the Oracle Team Productivity Center Server installation JAR file from the Oracle Technology Network (OTN) web site: http://www.oracle.com/technetwork/developer-tools/tpc/downloads/ index.html

The following sections describe how to install the Oracle Team Productivity Center Server:

- [Section 2.1, "Before You Begin"](#page-1-0)
- [Section 2.2, "Prerequisites for Installation"](#page-1-1)
- [Section 2.4, "Installer Screens for Server Installation"](#page-2-0)
- Section 2.5, "Upgrading Oracle Team Productivity Center Server with Apache [Tomcat 6.0.20"](#page-6-0)

**ORACLE CONFIDENTIAL.** For authorized use only. Do not distribute to third parties.

You can choose to install the Oracle Team Productivity Center Server either as a new installation or as an update to an existing server. The installation software is the same, but there are slight differences in the procedure for installing the server depending on whether you are creating a new installation or upgrading an existing one. Instructions for installing a new server or updating an existing one are included in [Section 2.4,](#page-2-0)  ["Installer Screens for Server Installation".](#page-2-0)

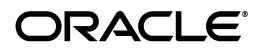

Note that the Oracle Team Productivity Center Server uses a generic database schema. Development and testing was performed on Oracle 10g/MySQL on Windows and Linux platforms.

## <span id="page-1-0"></span>**2.1 Before You Begin**

Before installing the Oracle Team Productivity Center Server, take note of the following terms that will help manage the server during and after installation:

- **Client—the set of features in Oracle JDeveloper that allow interaction with team** members, selecting work items, and otherwise tracking project development.
- **Server—the software that manages the connections between the team's TPC** features in Oracle JDeveloper and data repositories (such as a bug database, feature wiki, or directory of product features and specifications).
- **Connector**—the element that defines the data structures and user interface between Oracle Team Productivity Center and a given data repository. For example, presenting a list of bugs from the bug tracking tool in Oracle JDeveloper requires a connector to the bug tracking tool. For more information on this, see the online help for developing a connector.
- **Plug-in—Oracle Team Productivity Center uses a distinct plug-in for each** automated build system. The plug-in is installed on the server for its automated build system, and sends data to Oracle Team Productivity Center.

The Oracle Team Productivity Center installation package can perform the following functions:

- to perform the initial installation of the server
- to install or update connectors that the existing server installation will be able to access (such as project tracking software, or a feature/specification repository)
- to install or update plug-ins to external servers (such as build, test, continuous integration servers) that the existing Oracle Team Productivity Center Server can access

It is possible to install the Oracle Team Productivity Center software without installing a connector at the same time. Installing a connector or plug-in can be performed at any time after the installation of the server software.

## <span id="page-1-1"></span>**2.2 Prerequisites for Installation**

Before you run the installer, ensure that the following prerequisites are satisfied:

- Installation requires entering a user ID and password for the database to which Oracle Team Productivity Center is to be connected. Make sure that you have all user privileges that you require for full access to this database before beginning installation. For example, if an Oracle database is used, please make sure the user has been granted Connect and Resource options.
- If you are running Oracle JDeveloper in the Japanese language, make sure the database you are using supports the Unicode character set. For example, with an Oracle database, the character set should be AL32UTF8.
- Make sure to download the Oracle Team Productivity Server installation package, available from the Oracle Technology Network (OTN) web site: http://www.oracle.com/technetwork/developer-tools/jdev/downlo ads/index.html

If you are using WebLogic Server as the installation server, make sure you are using 11g Release 1 (10.3.4).

Make a note of the directory containing the downloaded installation file, called tpcinstaller.jar. Installation requires navigating to that directory and executing a command-line instruction to install Oracle Team Productivity Center.

Make sure the system on which Oracle Team Productivity Server is to be installed is running the latest JDK, as required by the *Oracle Fusion Middleware Installation Guide for Oracle JDeveloper*.

### <span id="page-2-1"></span>**2.3 Starting the Installer**

The Oracle Team Productivity Center Server installation package is a JAR file. The package can be installed on Windows, Linux, or Mac OS X platforms that meet the Oracle JDeveloper standard requirements. The installation system must also be running a Java EE application server, on which the Oracle Team Productivity Center server will run when installed.

Installation begins from the command line; after launching the installer, it will continue with a sequence of installation screens containing selections as the installer proceeds with the installation.

To start the installer:

- **1.** Navigate to the directory containing the Oracle Team Productivity Center installation file, tpcinstaller.jar.
- **2.** From a command line (that is, a Linux or DOS command shell), type the following command, substituting the installation system's JAVA\_HOME directory where indicated:

set JAVA HOME=location of java home

For example, on a Windows system with JDK 1.6.0\_21 installed in the Program Files directory on the C:  $\setminus$  drive, the command would be:

set JAVA\_HOME=C:\Program Files\Java\jdk1.6.0\_21

**3.** When the preceding command completes and the system command-line prompt is once again visible, type the following command:

set PATH=%JAVA HOME%\bin;%PATH%

**4.** When the preceding command completes and the system command-line prompt is once again visible, type the following command:

java -jar tpcinstaller.jar

This launches the Oracle Team Productivity Center installer, which proceeds with a number of screens as shown in the following section.

### <span id="page-2-0"></span>**2.4 Installer Screens for Server Installation**

The installer provides several screens, which specify various parameters for the installation. Depending on whether you are installing Oracle Team Productivity Center for the first time, or updating an existing installation, the responses you give to the screens may change.

Instructions for the server installation installer screens include the following:

Welcome

- **Installation Components**
- [Database Connection](#page-3-0)
- [Administrator Account \(New Installation Only\)](#page-4-0)
- **Application Server Location**
- **Connector Source**
- **Connectors**
- Plug-ins
- **Installation Summary**
- Post-Installation Instructions
- **1. Welcome**

On this screen, the Oracle Team Productivity Center installer shows the list of steps you can perform.

**2. Installation Components**

Select the components of Oracle Team Productivity Center that you wish to install:

#### **Team Productivity Center Server**

Select this option to install the Oracle Team Productivity Center Server framework and database schema.

■ **Connectors**

Select this option to install connectors for information repositories you plan to use with Oracle Team Productivity Center. You will select the individual connectors, and the source from which you wish to install them, in a later step.

■ **Test/Build Plug-in**

Select this option to install the test/build plug-ins into the test/build systems. These plug-ins add test and build summary information, required to integrate those systems into Oracle Team Productivity Center, such as the build dashboard and build summary screens.

After entering all the selections, click **Next**. The Oracle Team Productivity Center Server installer will verify the connection before proceeding to the next step.

#### <span id="page-3-0"></span>**3. Database Connection**

Enter the following information for this installation's database connection:

**Connection type:** 

Connect using either generic JDBC or Oracle JDBC. Selecting generic JDBC causes the installer to prompt for the driver to use.

For purposes of this installation, select **Oracle (JDBC)**

■ **JDBC URL:**

Type the JDBC URL for the database connection used by this server. For example:

jdbc:oracle:thin:@192.0.2.1:1521:orcl

■ **Username:**

Type the selected username for the database to which you are connecting.

Password:

Type the selected user's password.

After entering all the selections, click **Test** to verify that the connections are valid. The message pane at the bottom of the screen will display the results, either the success of the test or any error messages returned during the connection test. Once you have verified (and made any corrections if required), click **Next**. The Oracle Team Productivity Center Server installer will verify the connection before proceeding to the next step.

You can install Oracle Team Productivity Center Server and connectors to a database other than an Oracle database. Using MySQL as an example, you would specify the values as follows:

- Connection Type: Generic JDBC
- Driver Library: <JDEV\_HOME>/oracle/wlserver 10.3/server/ext/jdbc/mysql/mysql-connector-java-commercial -5.0.3-bin.jar
- Driver Class: com.mysql.jdbc.Driver
- JDBC URL: jdbc:mysql://<host>:3306/<db\_name>

### <span id="page-4-0"></span>**4. Administrator Account (New Installation Only)**

This step applies only to the initial installation of Oracle Team Productivity Center. If you are updating the Oracle Team Productivity Center server or connectors, use the administrator account information entered during the initial installation of Oracle Team Productivity Center.

Installation requires creating an administrator account that will be used to seed the database with an Oracle Team Productivity Center user that has administrative privileges. The account name does not have to be the same as any existing name in the Oracle Team Productivity Center database. Be sure to follow safe, high-security password guidelines when creating your password.

Enter the desired username, followed by the password for the account being created. Repeat the password to confirm, then click **Next**.

### **5. Application Server Location**

On this screen, you specify the application server type, then its location.

To select the application server type, click on the correct button for your application server, selecting from the list labeled **Select the application server type**. Choose the appropriate server type from the list.

To specify the location, enter a fully qualified path to the location on the Java EE application server selected to run the Oracle Team Productivity Center Server. It is possible to type the path, copy and paste it from another location screen, or click **Browse** to search for the path in the local file system. Note that the default port number is 61616; be sure to change the port number to the correct value for your application server.

For example, on a Windows system running the Oracle WebLogic server, enter the following application server location:

C:\<WebLogic\_Server\_Home>\user\_projects\domains\<Your\_ Domain>\autodeploy

where <fields> represent the specific path information on the installation system.

As another example, on a Windows system running the Apache Tomcat application server version 7.0.34 from the top level of its  $C \setminus$  drive, enter the following application server location:

C:\apache-tomcat-7.0.34\webapps

If you are updating an existing installation of Oracle Team Productivity Center, be sure to use the same path used for the previous installation. The file otpc.war from the previous installation must be present in order to update successfully.

#### **6. Connector Source**

On this screen, specify the location of the source file for the connector. Options are to search the Oracle JDeveloper Update Centers for connectors, or to install from a local ZIP file.

To search the Oracle JDeveloper Update Centers:

- **Select Search Update Centers.**
- Select one or more of the Update Centers displayed on the screen.
- Click **Next**.

You can also add to, edit, or remove the update centers displayed on this screen. To add an update center, click **Add**, then enter the URL for the location from which you wish to install the connector source.

To install from a local file:

- Select **Install From Local File**, and then browse to the location of the file from which you wish to install.
- Enter the pathname of the connector ZIP file in the local file system. For example: C:\tpc-connector-msprojectserver\_bundle.zip
- Click **Next**.
- **7. Connectors**

On this screen, choose the connectors you wish to install from the list at the connector source specified in the previous step. You can select connectors individually, or choose Select All to install all connectors at the specified connector source.

To proceed with the installation, click **Next**.

#### **8. Plug-ins**

On this screen, choose from the available plug-ins for any selected build and test systems that allow these systems to communicate back to Oracle Team Productivity Center. Before you can complete this screen, you will need to provide information which the Oracle Team Productivity Center Server will use to send the test results. Make sure you have the following information to enter into the installer:

- The URL for the Oracle Team Productivity Center Server
- The port used by the Oracle Team Productivity Center Server
- If your server uses a secure socket layer (SSL) connection, select the checkbox labeled **SSL**
- Your username and password for the Oracle Team Productivity Center Server
- The location (the fully qualified path) to the installed location of the plug-in's server

To proceed with the installation, click **Next**.

#### **9. Installation Summary**

The final screen of the installation wizard displays the key information about the installation:

- Application server location
- Database details
- Selected connectors
- Selected plug-ins, with the path to the installed tool location

To complete the installation, click **Install**. The wizard then displays the installation progress.

#### **10. Installation Result**

On completion of the installation, the Oracle Team Productivity Center Server installer displays the result of the installation process. If there are any problems in the installation, repeat the process, being careful to make sure you have all path information, account or username details, passwords, and any other data you will be required to use when installing Oracle Team Productivity Center Server.

#### **11. Post-Installation Instructions**

After installation is complete, start Oracle JDeveloper. The Oracle Team Productivity Center client extension is automatically installed with JDeveloper and will be available for use after you start. To download the extension in Oracle JDeveloper, click the Help menu, and then select **Check for Updates**. The online Help for Oracle Team Productivity Center contains instructions for the administrator on how to set up Oracle Team Productivity Center inside Oracle JDeveloper.

For Oracle WebLogic Server, the MySQL JDBC driver is installed in the folder <WL\_HOME>/server/lib through weblogic.jar. It will be loaded when the server starts. Therefore, you do not need to do anything for this driver. If you plan to use a JDBC driver other than Oracle and MySQL, specifically one that is not installed with the Oracle WebLogic Server folder, see "Third-Party JDBC Drivers Installed with WebLogic Server."

**Note:** If you are using WebLogic Server from Oracle JDeveloper Studio, the MySQL JDBC driver is shipped in <JDEV\_ HOME>/oracle/wlserver\_ 10.3/server/ext/jdbc/mysql/mysql-connector-java-comm ercial-5.0.3-bin.jar. You need to copy the driver to your <JDEV\_HOME>/user\_projects/domains/<domain>/lib folder..

## <span id="page-6-0"></span>**2.5 Upgrading Oracle Team Productivity Center Server with Apache Tomcat 6.0.20**

When the Oracle Team Productivity Center installer is used to update an Oracle Team Productivity Center Server running on Apache Tomcat version 6.0.20, any new or

updated Oracle Team Productivity Center web service classes cannot be auto-deployed correctly by the server. This causes an Oracle Team Productivity Center login issue, as observed in the server's log file. Upgrading the Oracle Team Productivity Center Server running on other versions of Apache Tomcat does not have this problem.

This is due to an issue with Apache Tomcat 6.0.20. When using this version of Apache Tomcat, updates to Oracle Team Productivity Center web service classes are not properly re-deployed, even with autoDeploy set to "true" in the Tomcat server.xml file.

To resolve this issue:

- **1.** Complete the Oracle Team Productivity Center update, as described in [Section 2.3,](#page-2-1)  ["Starting the Installer"](#page-2-1) and [Section 2.4, "Installer Screens for Server Installation"](#page-2-0).
- **2.** If the Tomcat server is running, shut it down.
- **3.** Delete the folder <tomcat\_install\_folder>\webapps\otpc.
- **4.** Restart the Tomcat server.

If you are using MySQL with Tomcat, download the driver from your provider, then copy the driver to your <TOMCAT\_HOME>/lib folder.

If you are using Oracle JDeveloper Studio Edition, the MySQL JDBC driver is shipped in <JDEV\_HOME>/oracle/wlserver\_

10.3/server/ext/jdbc/mysql/mysql-connector-java-commercial-5.0.3 -bin.jar.

# <span id="page-7-0"></span>**3 Installing an Oracle Team Productivity Center Connector**

Installing a connector begins by launching the Oracle Team Productivity Center installer, as described in [Section 2.3, "Starting the Installer".](#page-2-1) When you launch the installer, select the information from the installer screens as described below.

Note that you can also use the installer to update an Oracle Team Productivity Center connector. If you install a later version of the same connector as one that has already been installed, the installer will overwrite the earlier version and install the later version in its place.

The following sections describe how to install an Oracle Team Productivity Center connector:

- [Section 3.1, "Installer Screens for Connector Installation"](#page-7-1)
- [Section 3.2, "Setting Up Repositories for Default Connectors"](#page-9-0)

## <span id="page-7-1"></span>**3.1 Installer Screens for Connector Installation**

The installer provides several screens that specify various parameters for the installation:

**1. Welcome**

On this screen, the Oracle Team Productivity Center installer shows the list of steps you can perform.

### **2. Installation Components**

This screen presents the option of installing the server alone, one or more connectors alone, or both the server and connectors. Select at least one of these installation elements before the installer will continue.

For the purpose of this instruction, select the checkbox labeled **Connectors**, then click **Next**.

For information on installing an Oracle Team Productivity Center server, see [Section 2.4, "Installer Screens for Server Installation".](#page-2-0)

#### **3. Installation Type and Database Connection**

Enter the following information for this installation's database connection:

**Installation type:** 

Select whether you are performing a new installation or an upgrade.

**Connection type:** 

Connect using either generic JDBC or Oracle JDBC. Selecting generic JDBC causes the installer to prompt for the driver to use.

For purposes of this installation, select **Oracle (JDBC)**

■ **JDBC URL:**

Type the JDBC URL for the database connection used by this server. For example:

jdbc:oracle:thin:@192.0.2.1:1521:orcl

■ **Username:**

Type the selected username for the database to which you are connecting.

■ **Password:**

Type the selected user's password.

After entering all the selections, click **Test** to verify the selections you have made. The message pane at the bottom of the installation window will display the results of the test, if the test was successful or if any errors were returned during the connection process. Once you have made any changes required to achieve a successful test, click **Next**. The Oracle Team Productivity Center Server installer will verify the connection before proceeding to the next step.

You can install TPC server and connectors to a database other than an Oracle database. Using MySQL as an example, you would specify the values as follows:

- Connection Type: Generic JDBC
- Driver Library: <JDEV\_HOME>/oracle/wlserver 10.3/server/ext/jdbc/mysql/mysql-connector-java-commercial -5.0.3-bin.jar
- Driver Class: com.mysql.jdbc.Driver
- JDBC URL: jdbc:mysql://<host>:3306/<db\_name>

### **4. Connector Source**

On this screen, specify the location of the source file for the connector. Options are to search the Oracle JDeveloper Update Centers for connectors, or to install from a local file.

**To search the Oracle JDeveloper Update Centers**:

- **a.** Select **Search Update Centers**.
- **b.** Select one or more of the update centers displayed on the screen.
- **c.** Click **Next**.

**To install from a local file**:

- **a.** Select **Install From Local File**, and then click **Next**.
- **b.** Enter the pathname of the connector ZIP file in the local file system. For example:

C:\tpc-connector-msprojectserver\_bundle.zip

After making the selection, click **Next**.

#### **5. Installation Summary**

The summary screen of the installation wizard displays the key information about the installation:

- Database connection information
- Selected connectors, with the path to the ZIP or JAR file containing the connector components

Once satisfied with the data, click **Finish** to proceed with the installation. The wizard then displays the installation progress.

The installer will unpack the compressed file and make connections to the database as required to configure this connector for use. When the installer indicates that it has completed the installation, connect to the data repository for the connector. Details for using the connector are in the Oracle JDeveloper on-line help for Oracle Team Productivity Center.

## <span id="page-9-0"></span>**3.2 Setting Up Repositories for Default Connectors**

The Atlassian JIRA, Microsoft Project, Rational Team Concert and Bugzilla connectors for Oracle Team Productivity Center require some initial setup before Oracle Team Productivity Center can interact with them. The following sections discuss initial setup for each of these connectors:

- [Section 3.2.1, "Setting Up a JIRA Repository"](#page-9-1)
- [Section 3.2.2, "Setting Up a Microsoft Project Repository"](#page-10-2)
- [Section 3.2.3, "Setting Up a Rational Team Concert Repository"](#page-10-3)
- [Section 3.2.4, "Setting Up a Bugzilla Repository With REST API Enabled"](#page-10-1)

#### <span id="page-9-1"></span>**3.2.1 Setting Up a JIRA Repository**

In order for the JIRA connector to retrieve data from the server, the JIRA server's Remote API must be enabled.

#### **To enable the JIRA Server's Remote API:**

- **1.** Log in to the JIRA server as administrator.
- **2.** Select the Administration tab.
- **3.** From the left pane, locate the **Global Settings** group, then select **General Configuration**.

At the bottom of the page, select **Edit Configuration**.

**4.** In the **Options** section, locate the setting **Accept remote API calls** and select **ON**.

#### <span id="page-10-2"></span>**3.2.2 Setting Up a Microsoft Project Repository**

Oracle Team Productivity Center's MS Project Server connector supports the two user authentications used by Project Server: windows and forms.

To configure forms authentication for Project Server 2007, please see the following article on MSDN:

http://technet.microsoft.com/en-us/library/cc197472(office.12).a spx

#### <span id="page-10-3"></span>**3.2.3 Setting Up a Rational Team Concert Repository**

Oracle Team Productivity Center's OSLC (Open Services Lifecycle Collaboration) connector for RTC (Rational Team Concert) supports the two user authentications used by the RTC server: basic and forms.

To configure forms authentication for RTC, please refer to the following article:

#### https://jazz.net/library/techtip/75

In case the host name of the RTC server is not accessible, you can connect to the server by its IP address.

#### **To connect to the RTC server by its IP address:**

- **1.** Log in to the Rational Team Concert server as Administrator.
- **2.** Locate the Server link on top of the navigation bar.
- **3.** On the left pane, select **Configuration > Advanced Properties**.
- **4.** Locate the entry for com.ibm.team.repository.servlet.internal.ServletConfiguration Service
- **5.** Double-click **Host Name**.
- **6.** Enter the IP address of the server in the edit box.

### <span id="page-10-1"></span>**3.2.4 Setting Up a Bugzilla Repository With REST API Enabled**

Oracle Team Productivity Center's Bugzilla connector supports access to Bugzilla repository with REST API enabled. For more information on how to connect to Bugzilla with REST API enabled, refer to the following article:

https://wiki.mozilla.org/Bugzilla:REST\_API

# <span id="page-10-0"></span>**4 Installing Oracle Team Productivity Center Server on a Production Oracle WebLogic Server**

Installing Oracle Team Productivity Center Server on a production Oracle WebLogic Server requires specific steps, to be performed in the sequence shown in the following sections:

- Section 4.1, "Installing Oracle Team Productivity Center For Use With a Production [WebLogic Server"](#page-11-0)
- [Section 4.2, "Installing a WebLogic Server Production Server"](#page-11-1)

[Section 4.3, "Deploying otpc.war to Production WebLogic Server Domain"](#page-11-2)

## <span id="page-11-0"></span>**4.1 Installing Oracle Team Productivity Center For Use With a Production WebLogic Server**

**1. Install Oracle Team Productivity Center server.**

For information on installing an Oracle Team Productivity Center server, see [Section 2.3, "Starting the Installer"](#page-2-1).

**2. Move the WebLogic Server file otpc.war**

Locate the file otpc.war that you deployed on your Web Logic Server autodeploy folder. Move it to another location in order to perform manual deployment successfully. Note the new location, as you will use it in the following section.

### <span id="page-11-1"></span>**4.2 Installing a WebLogic Server Production Server**

Installing Oracle Team Productivity Center on a production WebLogic Server database involves creation of a WebLogic Server production domain, using the Fusion Middleware Configuration Wizard.

- **1.** Select **Create a new WebLogic Domain**, and then click **Next**.
- **2.** Select **Default**, and then click **Next** on the Select Domain Source window.
- **3.** Enter domain name and domain location, and then click **Next**.
- **4.** Specify WebLogic Server Administrator username and password, and then click **Next**.
- **5.** Select **Production Mode**, and then click **Next, Next, Create**.

You can now bring up the newly created production domain yourself, or follow these steps:

- **1.** Select **Start Admin Server**, and then click **Done**.
- **2.** Type in your WebLogic Server Administrator username and password at the startWebLogic.cmd prompt.

## <span id="page-11-2"></span>**4.3 Deploying otpc.war to Production WebLogic Server Domain**

**1. Log in to WebLogic Server administration console**

Once the domain server is running, log in to its Administrator Server Console using your WebLogic Server Administrator username and password. You can log in either from the Fusion Middleware Start menu or from the server login page, located at http://<hostname>:<port>/console/login/LoginForm.jsp

- **2.** Select **Deployments** from the Domain Structure panel.
- **3.** Click the **Lock & Edit** button from the Change Center panel to edit the Deployments page.
- **4.** On the Deployments page, click **Install**. Specify the path to which you copied your otpc.war file, and then click **Next**.
- **5.** Verify the options shown on the Install Application Assistant page, and then click **Next**.
- **6.** Verify the optional settings, and then click **Next**.
- **7.** Click **Finish** when you are done with verifying or changing settings in the Install Application Assistant.
- **8.** Click **Save** on the Settings for OTPC page. Wait until you get the confirmation message, *Settings updated successfully from WebLogic Server*.
- **9.** Click **Activate Changes** from the Change Center panel to activate deployment changes. Wait until you see the message *All changes have been activated*. No restarts are necessary.
- **10.** Select **Deployments** from the Domain Structure panel.
- **11.** Select the checkbox next to **otpc Deployment** on the Deployments list, then click **Start**. Select **Service all requests**, and then click **Yes** on the Start Deployments page.
- **12.** Wait for the message, *otpc application has Active state*. It may be necessary to refresh the WebLogic Server console before you can login to Oracle Team Productivity Center.

# <span id="page-12-0"></span>**5 Installing and Running CruiseControl Test Collection**

You can use the CruiseControl continuous integration tool to collect test results and make them available to Oracle Team Productivity Center Server. If you do not already have the CruiseControl zip file, you need to download it prior to installation.

#### **To download CruiseControl:**

Download the CruiseControl zip file from http://sourceforge.net/projects/cruisecontrol/files/CruiseCon trol/2.8.4 (or other version) and unzip to your local folder. Alternatively, you can launch the executable file (contained in the zip file) to install and run it as a Windows service.

Once downloaded, you can install and run the CruiseControl plug-in.

#### **To install and run the CruiseControl plug-in for Oracle Team Productivity Center Server:**

**1.** Install the Test Plug-in for CruiseControl using the Oracle Team Productivity Center Server Installer.

You can specify the deployment folder to be the same as your CruiseControl install directory (i.e., CCDIR), or the directory of your choice.

The Installer generates tpc-test-collector.xml, tpc/test.properties, and tpc-test-collector.jar.

tpc-test-collector.xml consists of a publish target which can be invoked as an ANT publisher (See step 2).

tpc/test.properties consists of information on how to send test data to the Oracle Team Productivity Center Server you specified during the plug-in installation.

**Note:** For security reasons, only the Oracle Team Productivity Center Server Installer can modify or generate the encrypted password. You can modify any other properties in this file, should your server information change.

tpc-test-collector.jar is the Test Collector program. Invoke this jar file using antpublisher via tpc-test-collector.xml.

**2.** Invoke TPC Test Collector as an ANT Publisher plug-in in your CruiseControl configuration file (config.xml).

For example:

#### *Example 1 ANT publisher plug-in for TPC Test Collector invocation*

```
<antpublisher anthome="apache-ant-1.7.0" antworkingdir="." 
buildfile="tpc-test-collector.xml" uselogger="false" usedebug="true" 
usequiet="false" target="publish"/>
```
**Note:** Different versions of CruiseControl may come with different versions of Apache ANT. CruiseControl version 2.8.4 in the above example uses apache-ant version 1.7.0. If you use a different version of CruiseControl, you may need to modify the anthome attribute to point to your apache-ant home.

If you installed TPC Test Collector to a folder other than the CruiseControl install directory, you need to modify the buildfile attribute to point to your install folder, relative to the CruiseControl install directory.

For example, if you installed the TPC Test Collector on Windows to %CCDIR%\myTPC folder, you would specify buildfile="myTPC\tpc-test-collector.xml".

**3.** Add the ANT Publisher you created on step #3 to the list of publishers for your CruiseControl project in config.xml.

Using the connectfour sample project as an example, modify existing publishers tag as shown in this example:

#### *Example 2 Add ANT publisher to list of publishers*

```
 <publishers>
      <onsuccess>
           <artifactspublisher 
            dest="artifacts/$project.name"
            file="projects/$project.name/target/$project.name.jar"/>
      </onsuccess>
      <antpublisher 
       anthome="apache-ant-1.7.0" 
       antworkingdir="." 
       buildfile="tpc-test-collector.xml" 
       uselogger="false" 
       usedebug="true" 
       usequiet="false" 
       target="publish"/>
 </publishers>
```
**4.** Specify to CruiseControl what kind of modification should trigger a build. You can use filesystem or svn to trigger the project build.

The following examples illustrate both use cases:

#### *Example 3 Trigger a build with filesystem*

```
 <modificationset quietperiod="30">
      <filesystem folder="projects/${project.name}"/>
  </modificationset>
```
#### *Example 4 Trigger a build with svn*

```
 <modificationset quietperiod="30">
      <svn localWorkingCopy="projects/${project.name}"/>
 </modificationset>
```
**Note:** If you use svn, make sure you configure your Subversion repository to point to the projects/\${project.name} folder so that Subversion will trigger a build any time a checkin is performed. For other version control systems, see instructions at http://cruisecontrol.sourceforge.net/main/configxml. html#modificationset.

**5.** Schedule the build and test collection.

Using ant builder as an example, the following schedule element builds the project and collects test data every 300 seconds:

#### *Example 5 Schedule build with Apache ANT*

```
 <schedule interval="300">
     <ant anthome="apache-ant-17.0"
      buildfile="projects/${project.name}/build.xml"/>
 </schedule>
```
For more information on the config.xml settings, see http://cruisecontrol.sourceforge.net/main/configxml.html

**6.** Start CruiseControl using %CCDIR%\cruisecontrol.bat.

If you installed CruiseControl as a service, you can use the windows service created to start the CruiseControl.

### <span id="page-14-0"></span>**6 Documentation Accessibility**

For information about Oracle's commitment to accessibility, visit the Oracle Accessibility Program website at http://www.oracle.com/pls/topic/lookup?ctx=acc&id=docacc.

#### **Access to Oracle Support**

Oracle customers have access to electronic support through My Oracle Support. For information, visit

http://www.oracle.com/pls/topic/lookup?ctx=acc&id=info or visit http://www.oracle.com/pls/topic/lookup?ctx=acc&id=trs if you are hearing impaired.

Oracle® Fusion Middleware Installation Guide for Oracle Team Productivity Center Server 11*g* Release 2 (11.1.2.4.0) E17075-05

Copyright © 2009, 2013, Oracle and/or its affiliates. All rights reserved.

This software and related documentation are provided under a license agreement containing restrictions on use and disclosure and are protected by intellectual property laws. Except as expressly permitted in your license agreement or allowed by law, you may not use, copy, reproduce, translate, broadcast, modify, license, transmit, distribute, exhibit, perform, publish, or display any part, in any form, or by any means. Reverse engineering, disassembly, or decompilation of this software, unless required by law for interoperability, is prohibited.

The information contained herein is subject to change without notice and is not warranted to be error-free. If you find any errors, please report them to us in writing.

If this is software or related documentation that is delivered to the U.S. Government or anyone licensing it on behalf of the U.S. Government, the following notice is applicable:

U.S. GOVERNMENT RIGHTS Programs, software, databases, and related documentation and technical data delivered to U.S. Government customers are "commercial computer software" or "commercial technical data" pursuant to the applicable Federal Acquisition Regulation and agency-specific supplemental regulations. As such, the use, duplication, disclosure, modification, and adaptation shall be subject to the restrictions and license terms set forth in the applicable Government contract, and, to the extent applicable by the terms of the Government contract, the additional rights set forth in FAR 52.227-19, Commercial Computer Software License (December 2007). Oracle America, Inc., 500 Oracle Parkway, Redwood City, CA 94065.

This software or hardware is developed for general use in a variety of information management applications. It is not developed or intended for use in any inherently dangerous applications, including applications that may create a risk of personal injury. If you use this software or hardware in dangerous applications, then you shall be responsible to take all appropriate fail-safe, backup, redundancy, and other measures to ensure its safe<br>use. Oracle Corporation and its affiliates disclaim any liability for any d

Oracle and Java are registered trademarks of Oracle and/or its affiliates. Other names may be trademarks of their respective owners.

Intel and Intel Xeon are trademarks or registered trademarks of Intel Corporation. All SPARC trademarks are used under license and are trademarks or registered trademarks of SPARC International, Inc. AMD, Opteron, the AMD logo, and the AMD Opteron logo are trademarks or registered trademarks of Advanced Micro Devices. UNIX is a registered trademark of The Open Group.

This software or hardware and documentation may provide access to or information on content, products, and services from third parties. Oracle Corporation and its affiliates are not responsible for and expressly disclaim all warranties of any kind with respect to third-party content, products, and services. Oracle Corporation and its affiliates will not be responsible for any loss, costs, or damages incurred due to your access to or use of third-party content, products, or services.

The information contained in this document is for informational sharing purposes only and should be considered in your capacity as a customer<br>advisory board member or pursuant to your beta trial agreement only. It is not a should not be relied upon in making purchasing decisions. The development, release, and timing of any features or functionality described in this document remains at the sole discretion of Oracle.

This document in any form, software or printed matter, contains proprietary information that is the exclusive<br>property of Oracle. Your access to and use of this confidential material is subject to the terms and conditions<br> affiliates.